## İSTANBUL TELEKOM – İSTANBUL DRİVE KULLANIM KILAVUZU

Firma veya kullanıcı bilgileri açıldıktan sonra aşağıdaki yer alan adres üzerinden veya size özel tanımlı domain(alan adı) üzerinden giriş sağlanır.

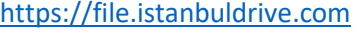

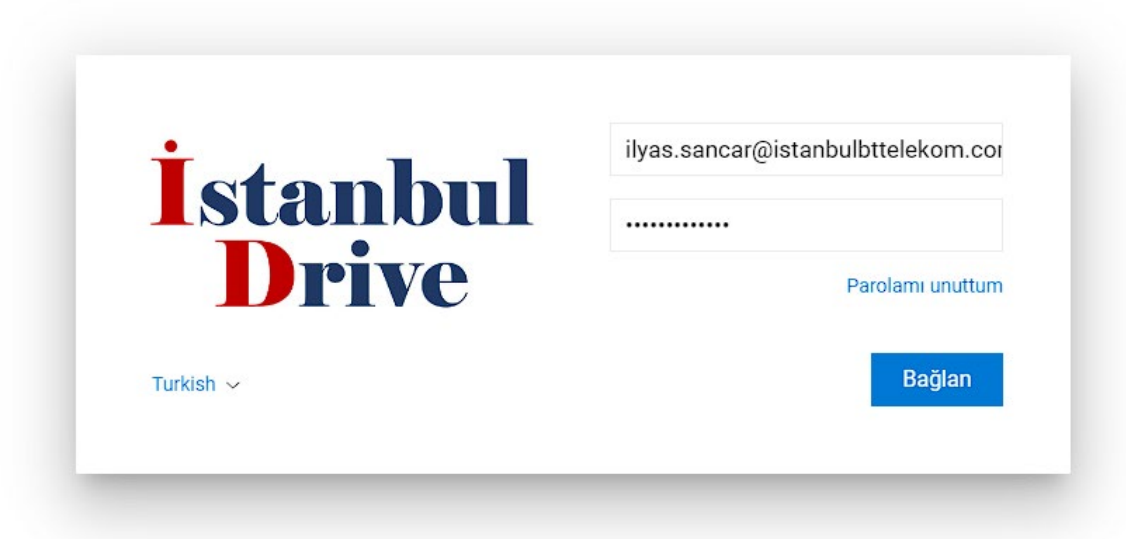

Gelen ekranda size telefon veya e-mail yolu ile iletilen kullanıcı bilgileri ile giriş yapılır.

**İstanbul**  $\qquad \qquad \vDash$  Yeni  $\qquad \qquad \bigcirc$ Dosyalarım  $\rightarrow$ ① Detaylar ● Activity 10 □ ① Notlar  $\bullet$  **Dosyalarım**  $\qquad \qquad \vdots$ Dosyalarım  $\sim$  $\beta$  0 Provession<br>
Provession<br>
Provession<br>
Provession<br>
Provession<br>
Provession<br>
Provession<br>
Provession<br>
Provession<br>
Provession<br>
Provession<br>
Provession<br>
Provession<br>
Provession<br>
Provession<br>
Provession<br>
Provession<br>
Provession<br>
Prove  $\overline{\alpha}$ Listing 21 öğe<br>Boyut [hesapla]  $\begin{tabular}{|c|c|c|c|c|} \hline \rule{0.2cm}{.5cm} & bcciletism.com.tr \\\hline \rule{0.2cm}{.5cm} & bilgee.com.tr \\\hline \rule{0.2cm}{.5cm} & bilgee.com.tr \\\hline \end{tabular} \hspace{0.2cm} \begin{tabular}{|c|c|c|c|c|} \hline \rule{0.2cm}{.5cm} & bcaiteitism.com\\ \hline \rule{0.2cm}{.5cm} & bclueitism.com\\ \hline \rule{0.2cm}{.5cm} & bclueitism.com\\ \hline \rule{0.2cm}{.5cm} & bclueitism.com\\ \hline \rule{$ ISTANBUL\_TELEK... **Exercísion** ilyassancar.com **De** backup **o** istanbulbttelekom.... **Da** logs **DE PORTAKAL EĞİTİ...** DE portakal.istanbulb... **DE public\_html** serik.bel.tr **Participal perlego.com.tr** → Ilyassancar.com<br>→ Ilyassancar.com<br>→ Istanbulbttelekom.c... P II Istanbulthtelekom.c.<br>
ISTANBULTELEKOM<br>
P ISTAND THE ISTAND TO PRESENT IN THE PORTAKAL EGITIM<br>
P IDDIE TO PORTAKAL EGITIM<br>
P IDDIE TO PRESENT IN THE ISTANDABLE TO P IDDIE THE ISTANDABLE TO P<br>
P IDDIE TO P ISTANDABLE T sushico.com.tr and unathukuk.com  $\ddot{a}$ XLSX XLSX  $\begin{picture}(180,10) \put(0,0){\line(1,0){100}} \put(10,0){\line(1,0){100}} \put(10,0){\line(1,0){100}} \put(10,0){\line(1,0){100}} \put(10,0){\line(1,0){100}} \put(10,0){\line(1,0){100}} \put(10,0){\line(1,0){100}} \put(10,0){\line(1,0){100}} \put(10,0){\line(1,0){100}} \put(10,0){\line(1,0){100}} \put(10,0){\line(1,0){100}}$  $\frac{1}{2}$   $\frac{1}{2}$   $\begin{array}{|c|c|c|c|}\hline\text{pocx} & \text{Qb} & \text{Qc} \\ \hline \text{best1} & & \text{test1} \\ \hline \end{array}$ test Yeni Microsoft Excel Cali  $\overline{O}$  En son  $\langle \rangle$  Yıldız eklenmiş  $Q+$  Benimle paylaşılar Paylaşılan linkler Silinmiş Dosyalar © Control panel **O** Superuser

Giriş yapıldıktan sonra size tanımlı ön panel bilgileri ve dosyalarınızı görüntüleye bileceğin alan açılır.

Yeni Microsoft Excel Ç... → ① Detaylar 
● Klasör aktivi... 
□ Notlar S  $\begin{bmatrix} \frac{1}{1} \end{bmatrix}$ Tür **XLSX** ISTANBUL\_TELEK... **ISIL HANIM** ilyassancar.com Boyut 6 KB Oluşturuldu Haz 23 portakal.istanbulb... j., public\_html serik.bel.tr Siniflama **★★★★**  $\Theta$ Meta type Documents Çeşitli bilgi Yayınlayan istanbuldrive.com Tanım istanbuldrive.com **XLSX**  $\mathcal{O}$ Yeni Microsoft Excel Çalı..

Bu alanda sağ tarafta görmüş olduğunuz panelde dosyalar hakkında özet bilgiler ve dosyalara kullanıcılar tarafından yapılmış yorumları görebilir veya yorum ekleye bilirsiniz.

Sol alt ekranda ise kullanıcı ayarlarınız yer almaktadır. Bu alanda şifre değiştire bilir, isim soy isim profil resmi ve telefon bilgilerinizi düzenleye bilirsiniz.

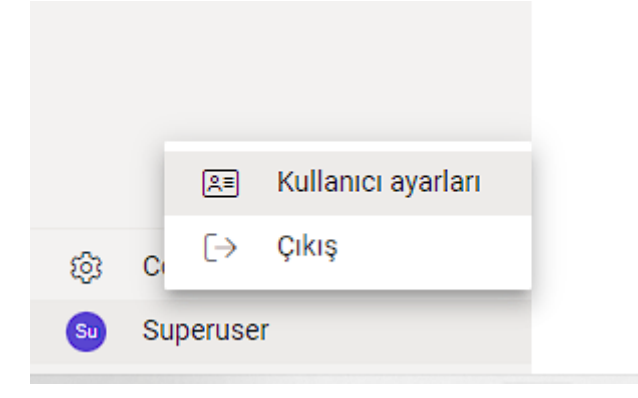

Sol üst panelde kendi oluşturmuş olduğunuz klasörleri görebilirsiniz.

Veya sizinle paylaşılmış dosyaları buradan takip edebilirsiniz.

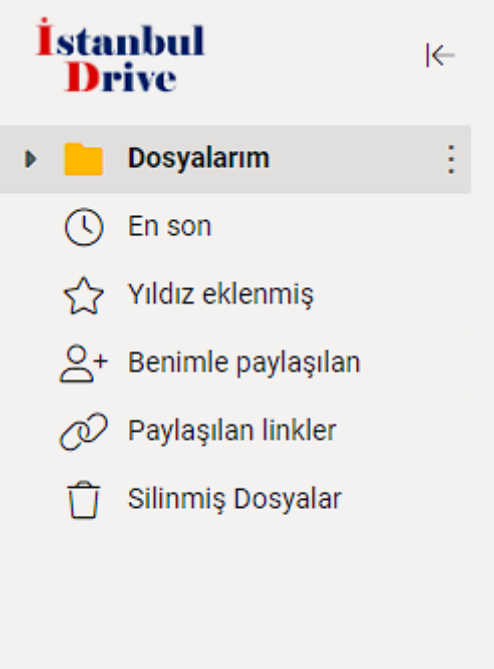

Kontrol paneline yetkili bir kullanıcı ile giriş yaptıysanız. Grupları düzenleye bilir kullanıcı rolu değiştire bilir ve aktivite loglarına erişim sağlayabilirsiniz.

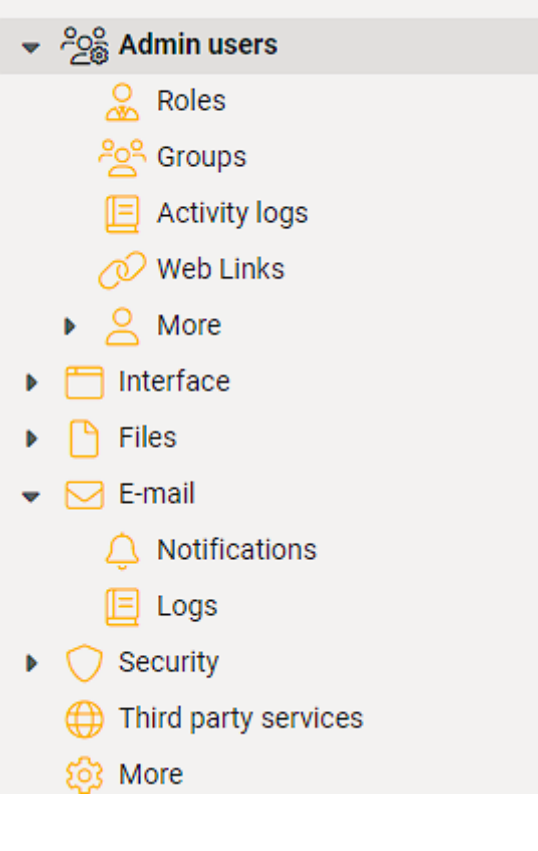

Bir dosyayı paylaşmak istediğinizde üç adet seçenekle dosyayı dilediğiniz kullanıcıya paylaştıra bilirsiniz. Bunu yapmak için dosyaya sağ tıklayarak Web Link yolu ile , Kullanıcılar ile veya eposta seçeneği ile dosyalarınızı paylaştıra bilirsiniz.

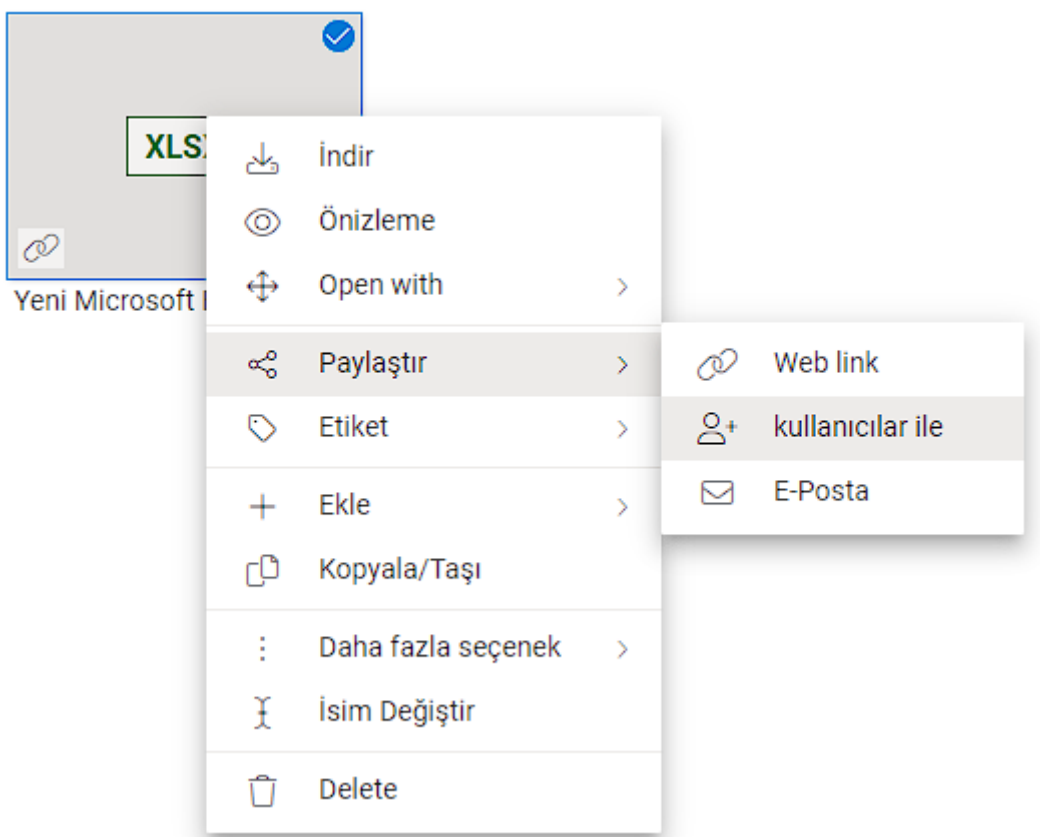

**Web Link**, sisteme giriş izni olmayan kullanıcılar için oluşturulmuş link yapısıdır. Burada geçici olarak link oluşturulup dış kullanıcıya paylaşma imkânı sağlar. Bunu yaparken linkin yaşam süresini veya görüntülenme sayısını belirte bilirsiniz. Gelişmiş sekmesinden bu işlemleri rahatlıkla kontrol edebilirsiniz.

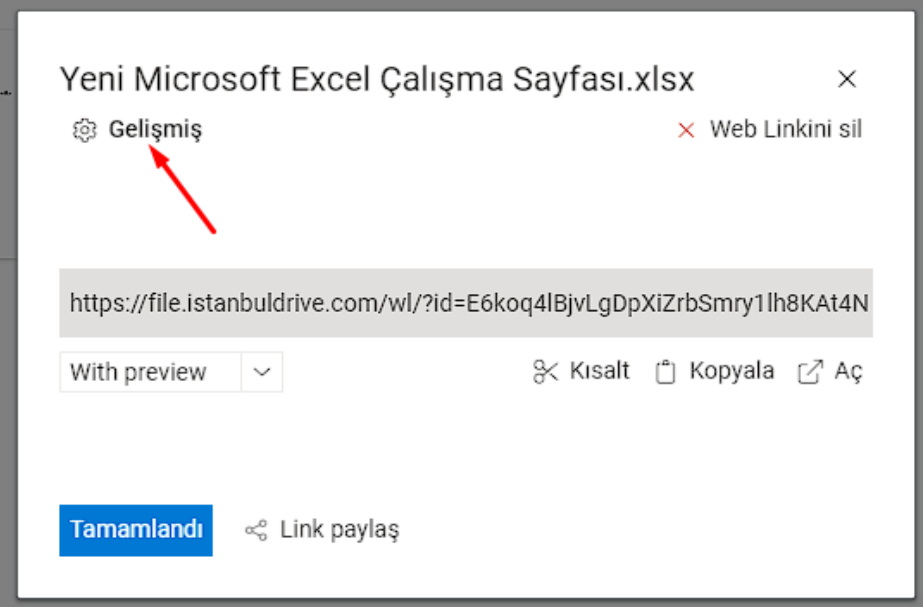

**Kullanıcılar ile**, bu paylaşım sisteme erişim izni olan kullanıcılara dosyalarınıza erişim imkânı sağlar. Paylaşım izni verilen dosya veya klasör kullanıcı ekranında görüntülenir.

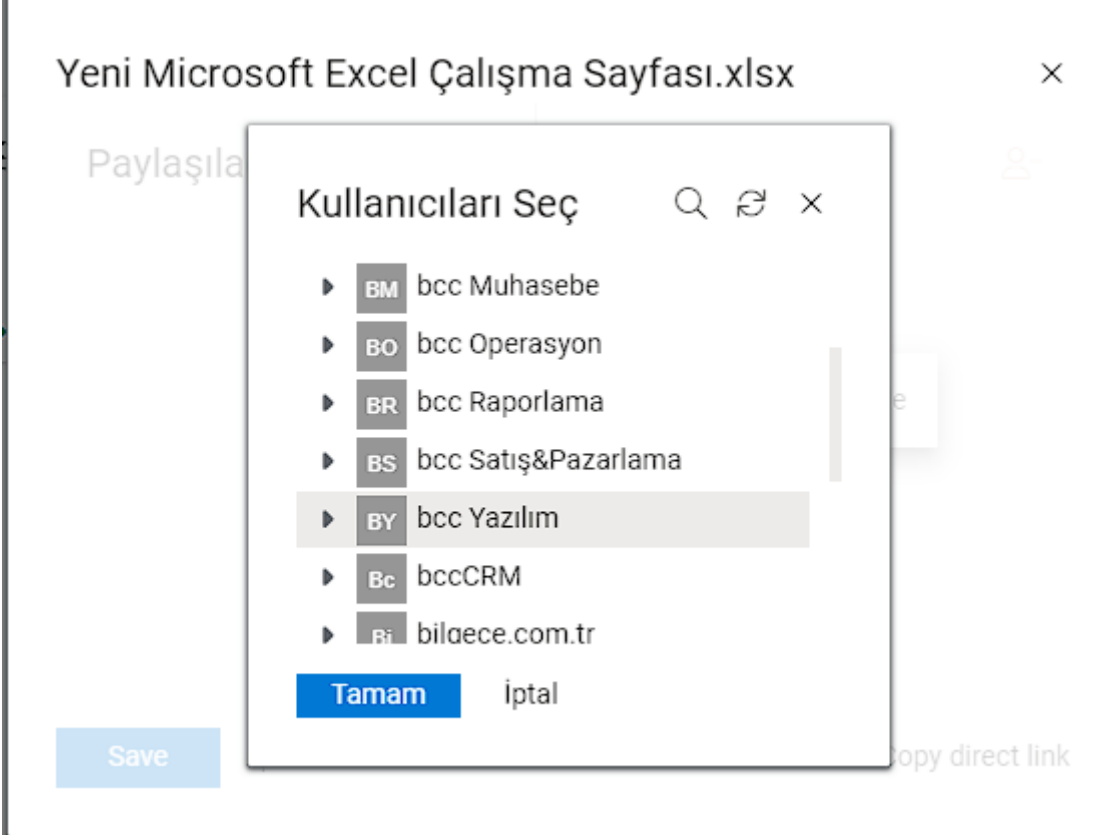

E-Posta ile paylaşımda ise açılan ekranda eposta bilgilerinizi girerek ilgili dosyayı ekli olarak karşı tarafa e-mail gönderimin de bulunarak paylaşma imkânı sağlar.

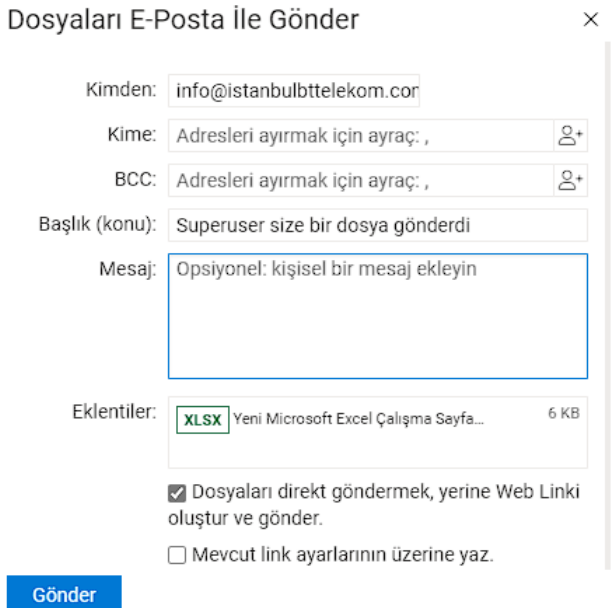

Yüklü dosyalarınızın geçmişe dönük (versiyon) kontrol etmek için mevcut dosya sistemi üzerine sağ tıklayarak, Daha fazla seçenek menüsünden Versiyon Kontrolü seçilerek dosyanın geçmiş tarihe döndürmeye veya indirmeye imkan vermektedir.

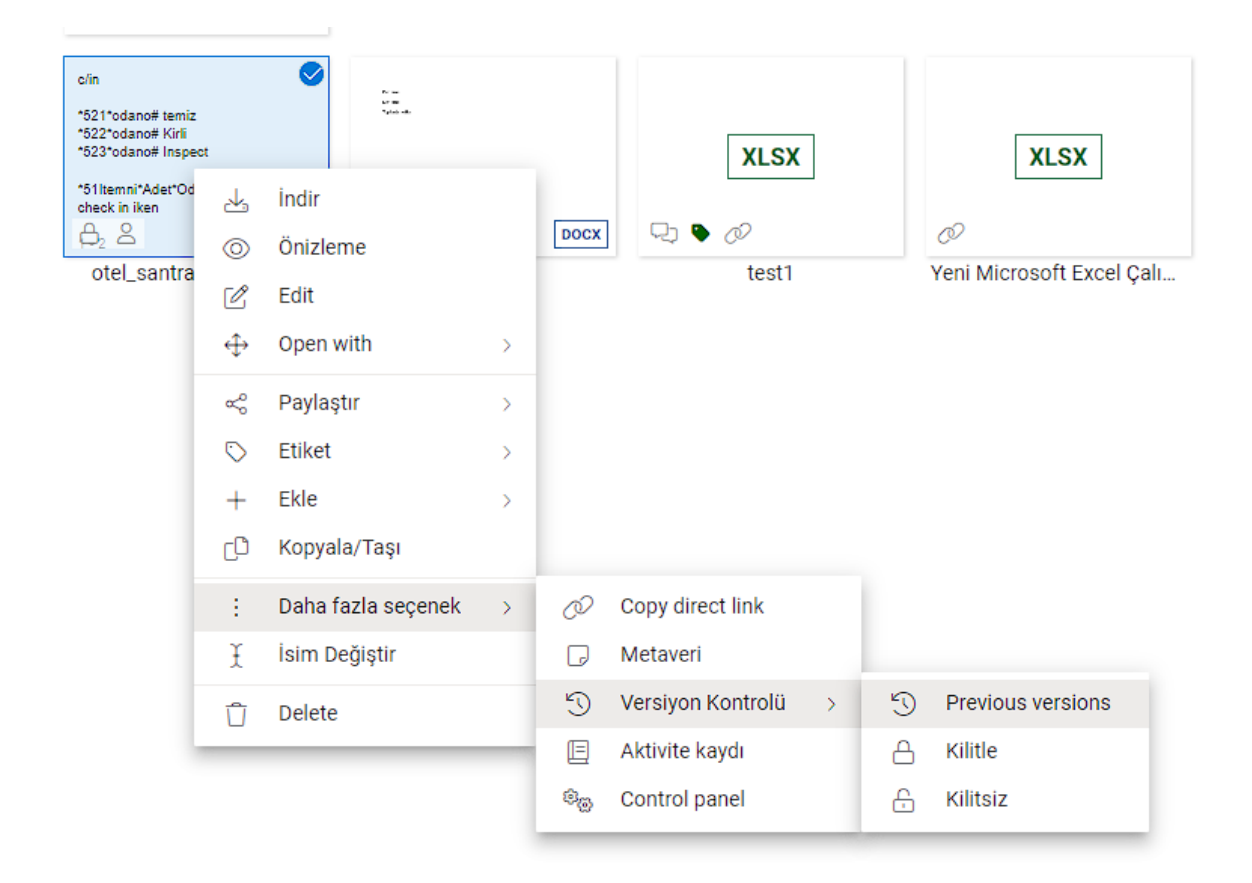

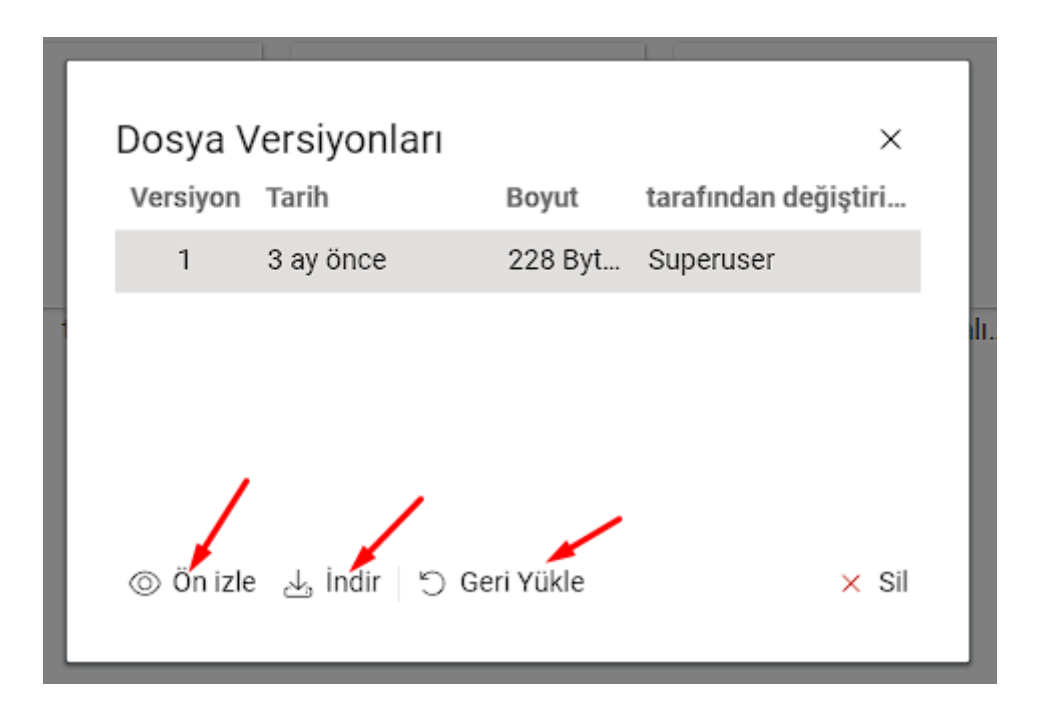

Diğer tüm soru ve sorunlarınız için lütfen [destek@istanbulbttelekom.com.tr](mailto:destek@istanbulbttelekom.com.tr) adresine eposta göndermeyi unutmayın.

İSTANBUL TELEKOM – YAZILIM GELİŞTİRME EKİBİ